## General Student Information about RedZone

RedZone is LCC's web application that allows student to see their class schedules, unofficial transcripts, grades, and other college related information online. To access this information, you will first need to login with your RedZone username and password.

- 1. Go to [Labette's website](http://www.labette.edu/) [\(www.labette.edu\)](http://www.labette.edu/) and then select the RedZone link in the upper right hand corner of the screen.
- 2. Use your user name (student I.D.) and password (PIN) to login. If you don't have this information, please contact the IT department at 620-820-1146 and they can provide it for you.
- 3. After logging in, click the icon in the upper right hand corner.

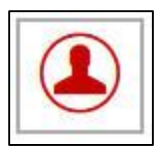

4. Once selected you should get something similar to the image below.

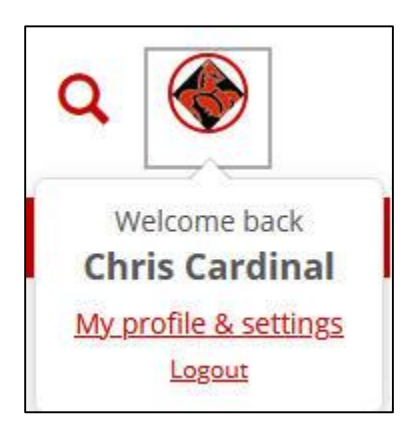

5. Click on the link for "My profile & settings"

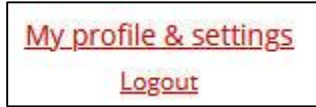

- 6. From there you can edit your personal settings including your password.
- 7. After making changes it may take a while for them to show in RedZone as the Admissions department must make changes to the database.
- 8. To find out what classes you are enrolled in click the "Student" tab at the top of the page.
- 9. On the right side of the screen you will see your class schedule.

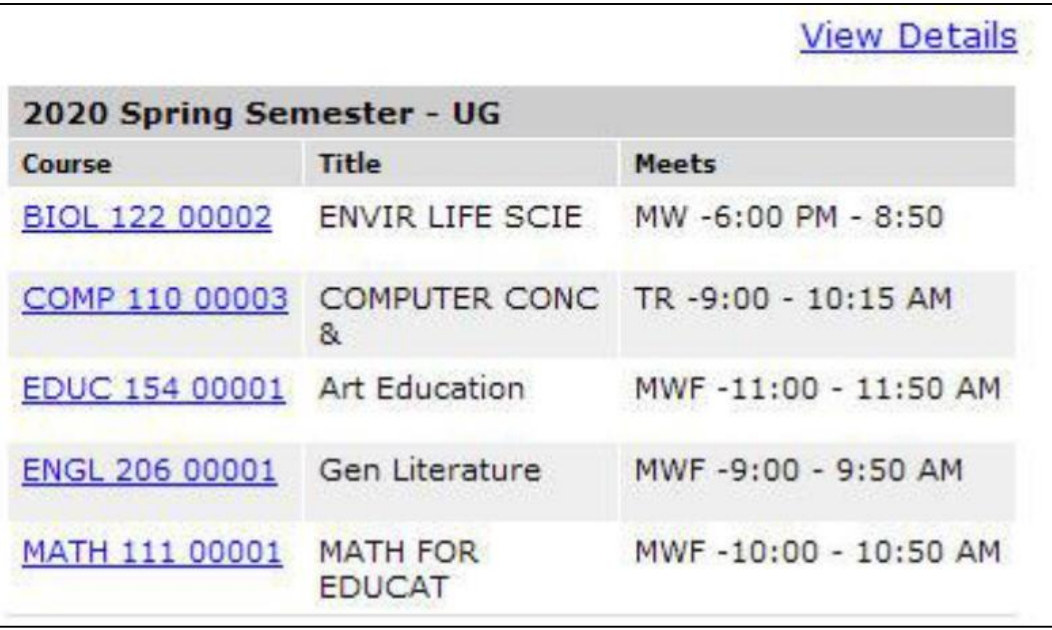

- 10. Browse through some of the different links in RedZone and familiarize yourself with the various areas.
- 11. To enter your online classes, go to the "Quick Links" area in the lower left side of the page and choose "My Courses."
- 12. Click on the course name to access the online material.
- 13. Please note that your courses may not show here until the day classes start.
- 14. Always logout of RedZone when you are finished.